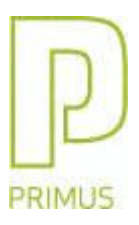

# **Primus Sertifikatfeil**

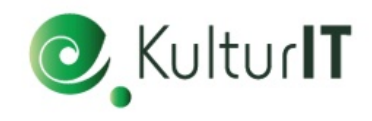

Ved innlogging til primus kan du oppleve å få melding om Sertifikatfeil. Forslag til problemløsning er gjengitt nedenfor.

(Det forutsettes at den innloggede bruker har lokal administrator-rettigheter på PC'en)

### Feilmelding ved innlogging;

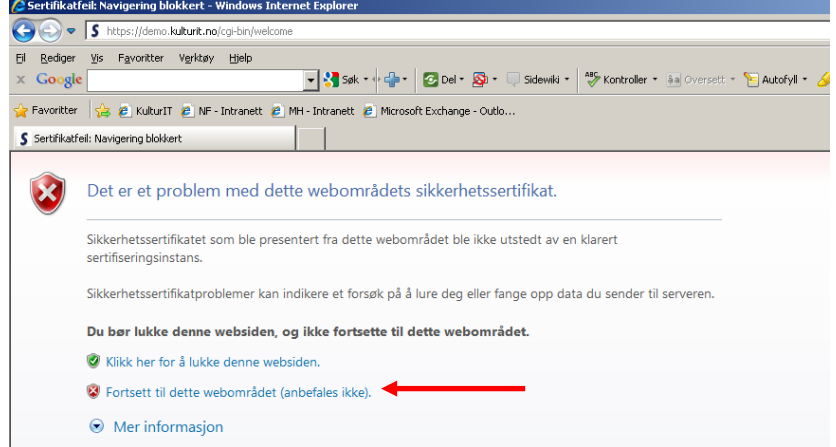

Klikk på linjen '*Fortsett til dette webområdet (anbefales ikke)'*

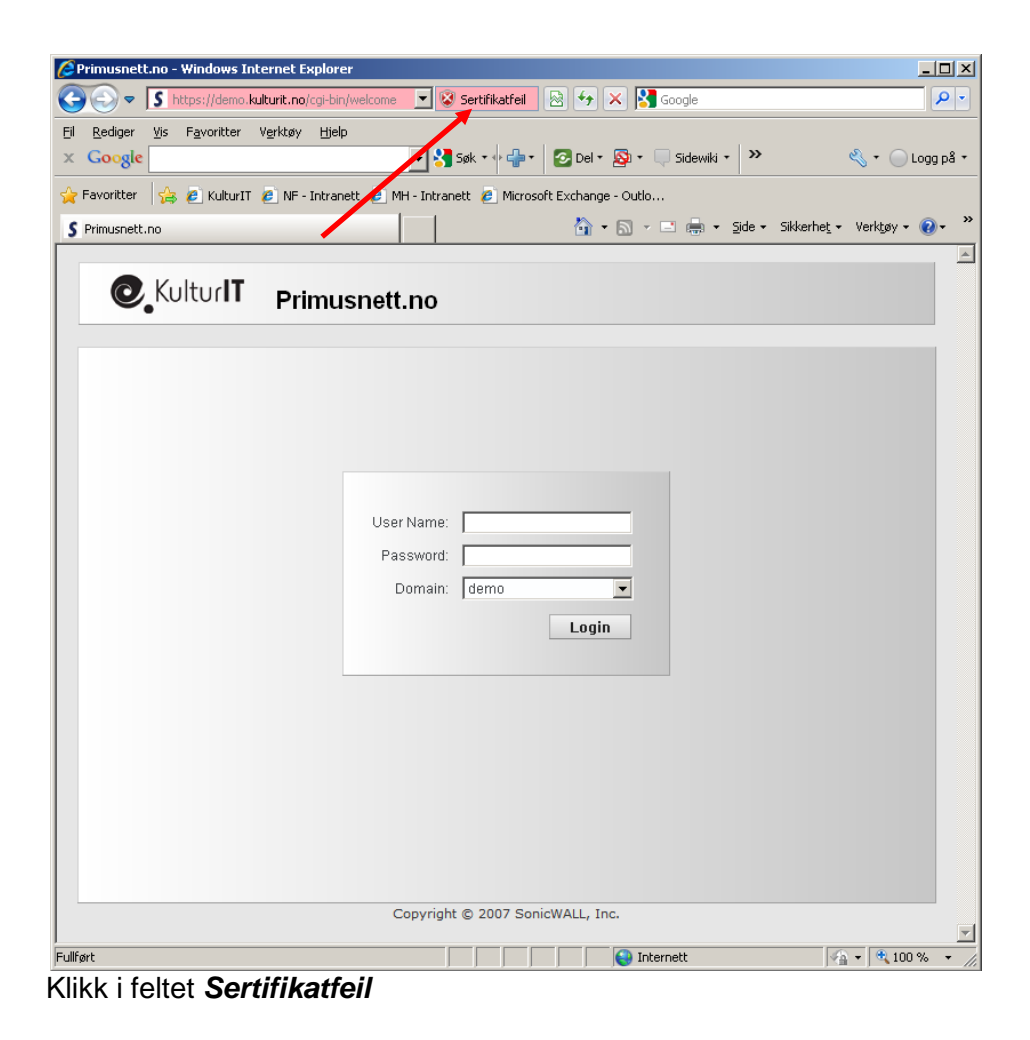

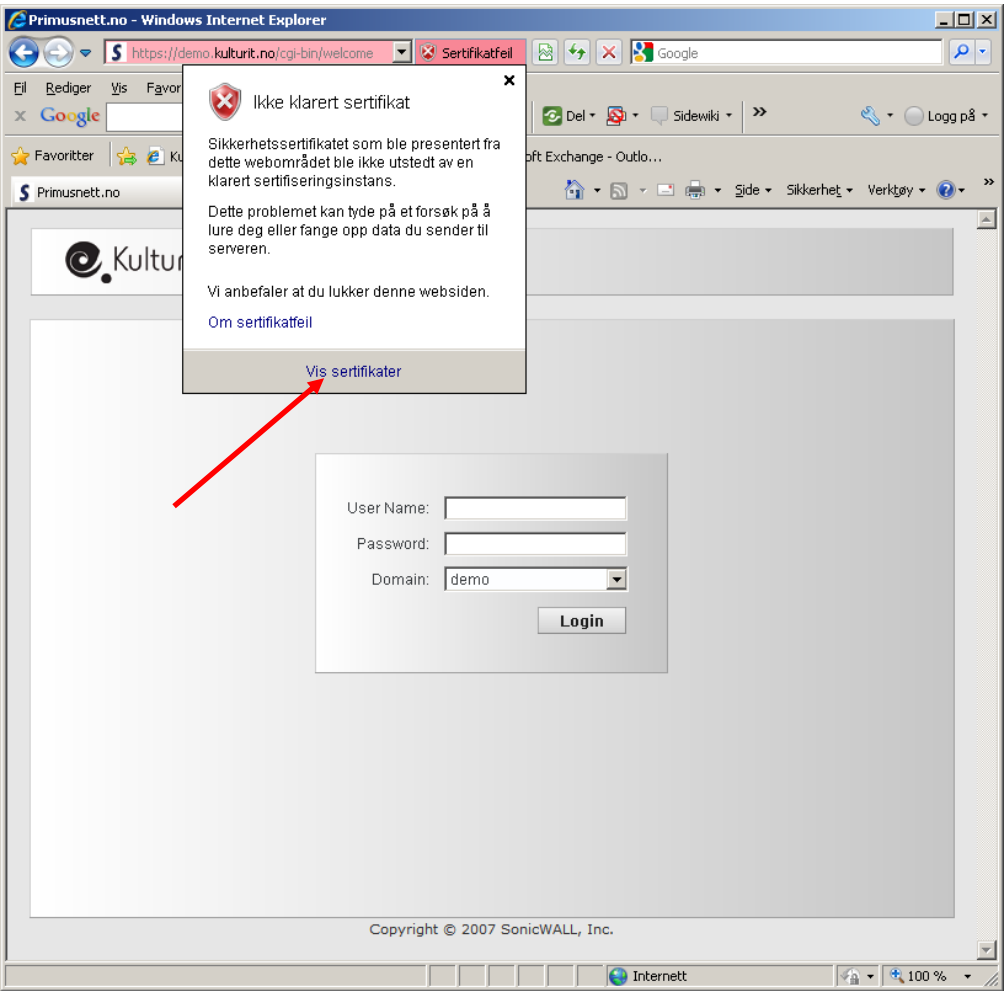

Klikk på *Vis sertifikater*

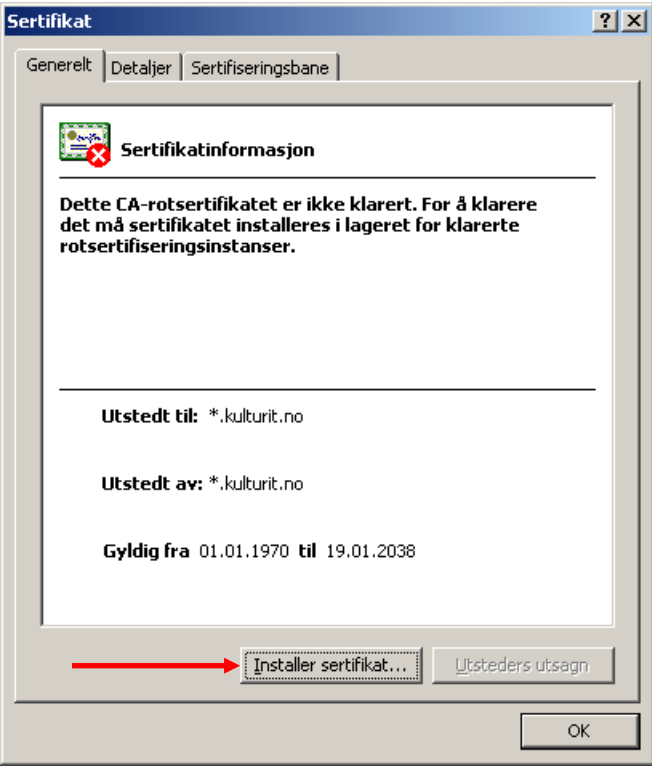

Klikk *Installer sertifikat*

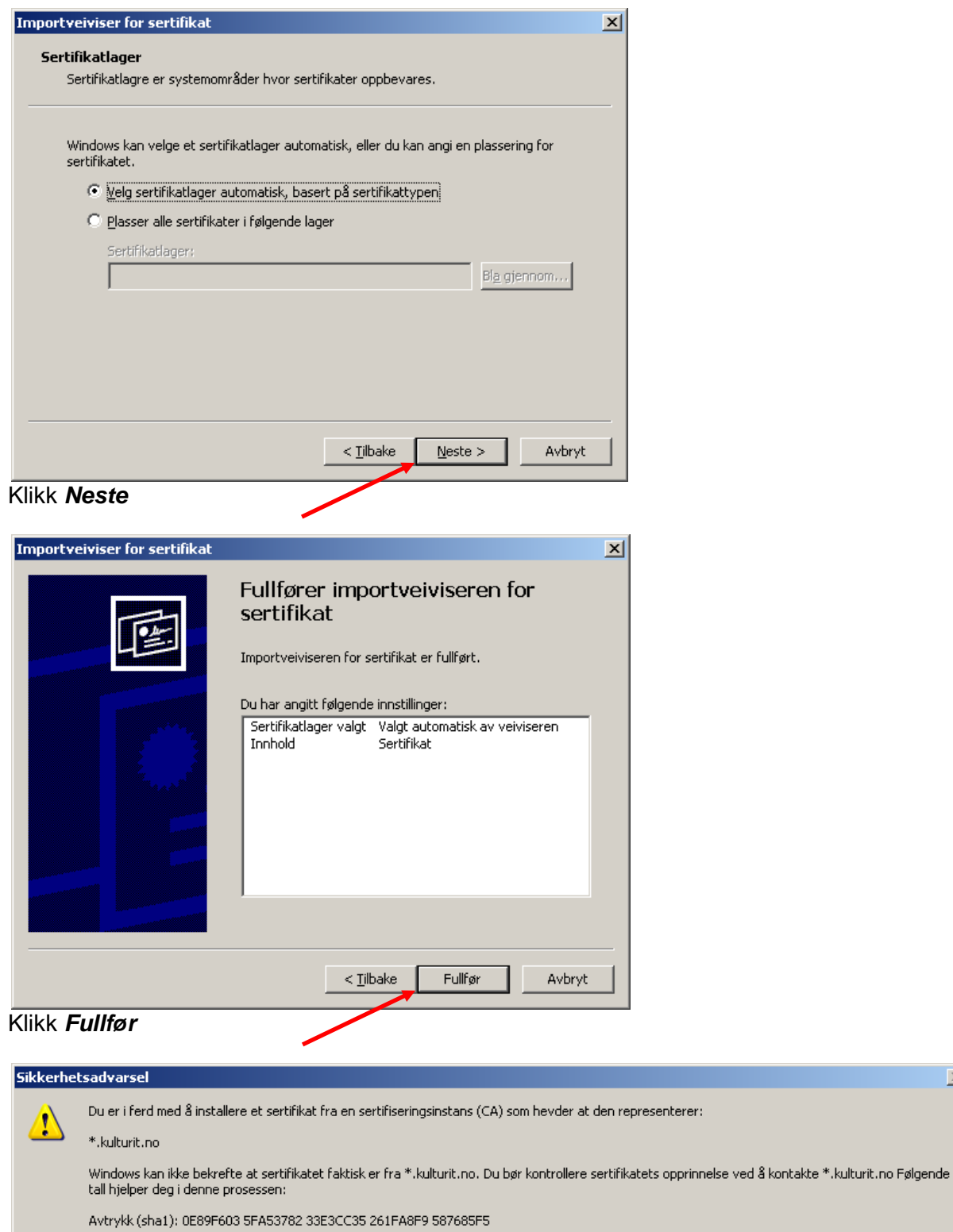

Advarsel:<br>Hvis du installerer dette rotsertifikatet, klarerer Windows automatisk ethvert sertifikat utstedt av denne sertifiseringsinstansen (CA). Installering av et<br>sertifikat med et ubekreftet avtrykk utgjør en sikkerhet

 $\overline{\mathbb{X}}$ 

Vil du installere dette sertifikatet?

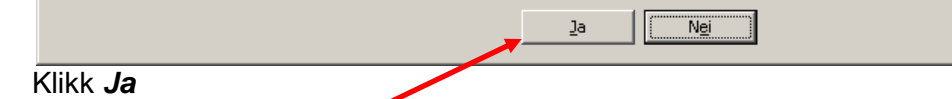

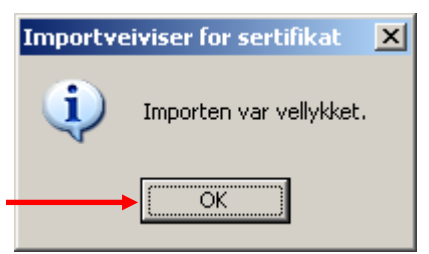

#### Klikk *OK*

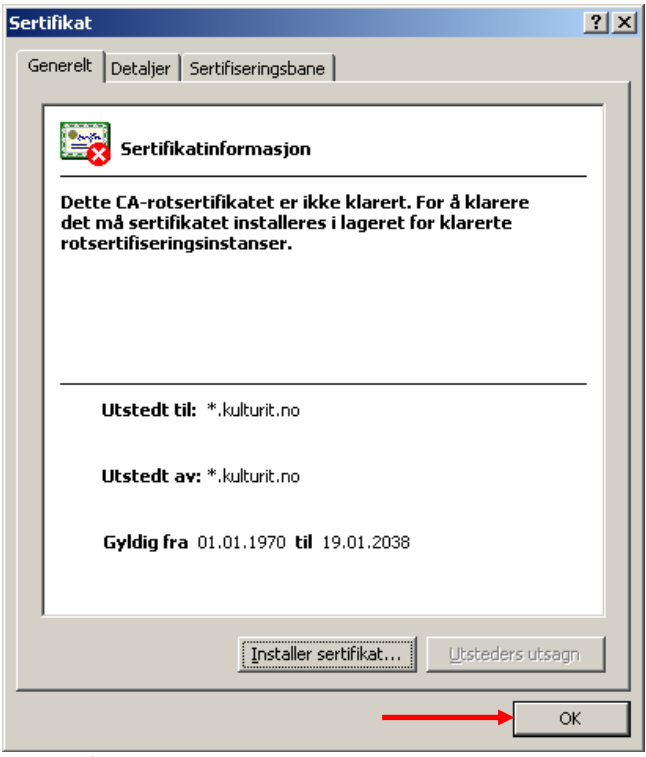

## Klikk på *OK*

#### *Lukk alle aktive INTERNET EXPLORER-vinduer!*

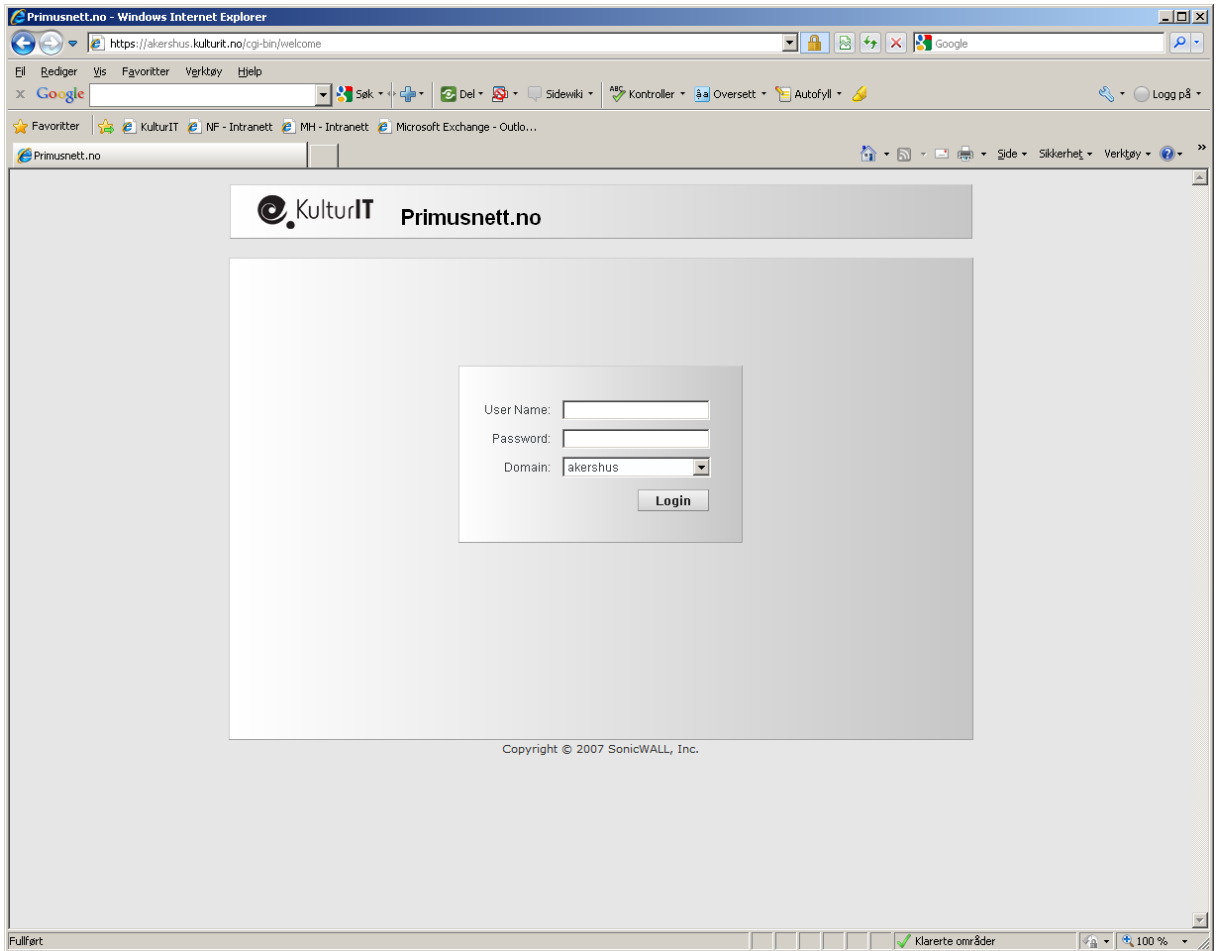

Åpne InternetExplorer på nytt og gå til første innloggingsvindu til Primus (ikke logg inn ennå)

**På de neste skjermbildene skal vi vise hvordan vi legger inn web-adressen som du benytter i din nettlesers liste over "klarerte områder":**

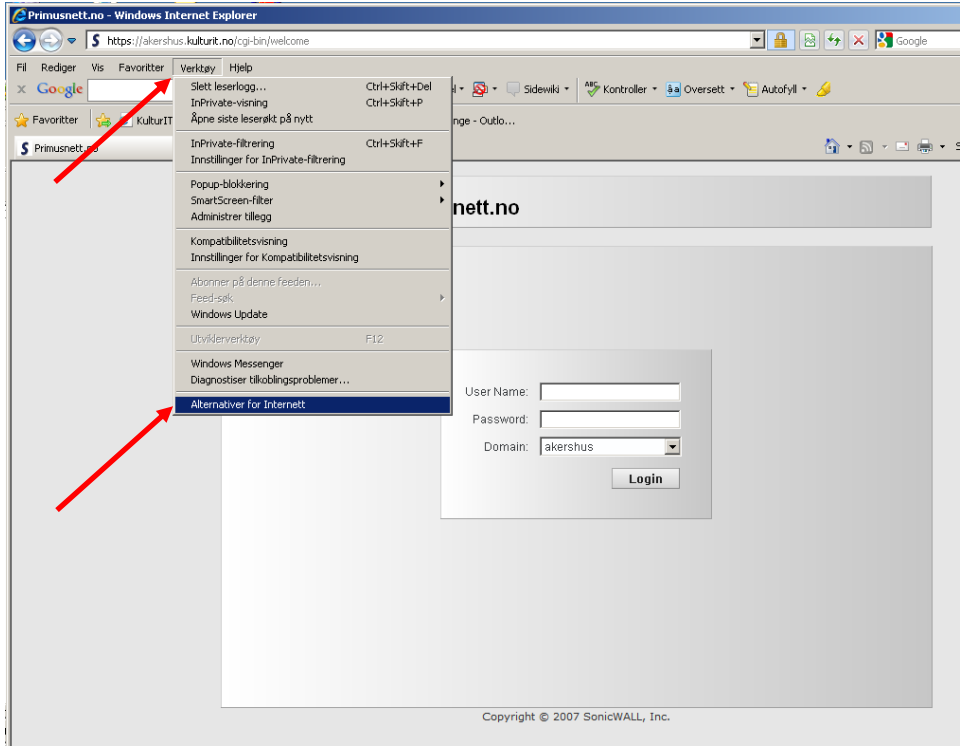

Klikk på *Verktøy – Alternativer for Internett*

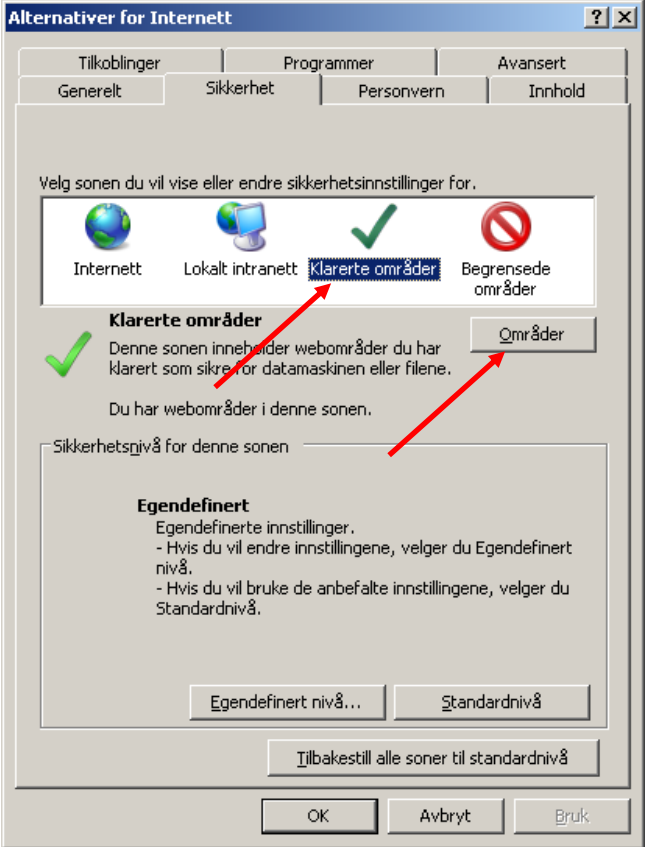

Klikk på sonen *Klarerte områder* Klikk på knappen *Områder*

På skjermbildet nedenfor skal du skrive inn den adressen du benytter for å logge på Primusnett. Hvis du er usikker på hva du skal skrive inn, så finner du adressen i adressefeltet (i nettleseren din) når du logger på Primusnett.

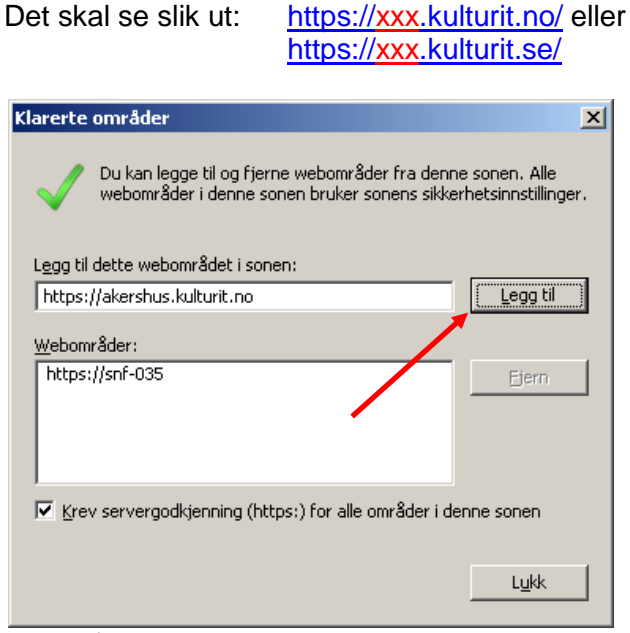

Klikk på knappen *Legg til*

Verdien du skrev inn vil legge seg inn blant de andre verdiene i lista.

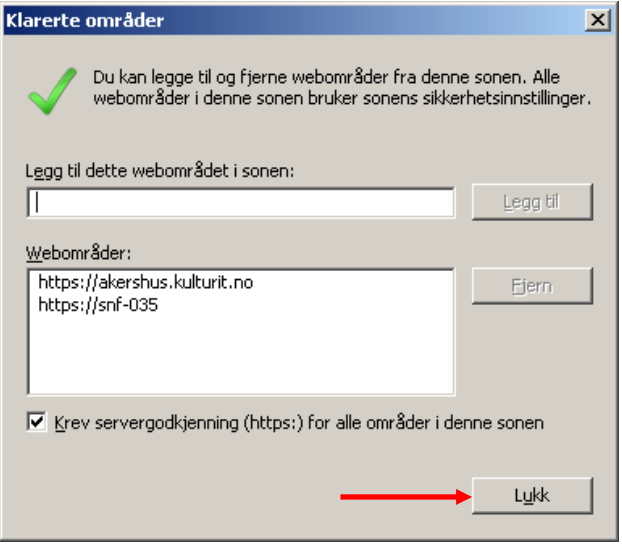

Klikk på knappen *Lukk*

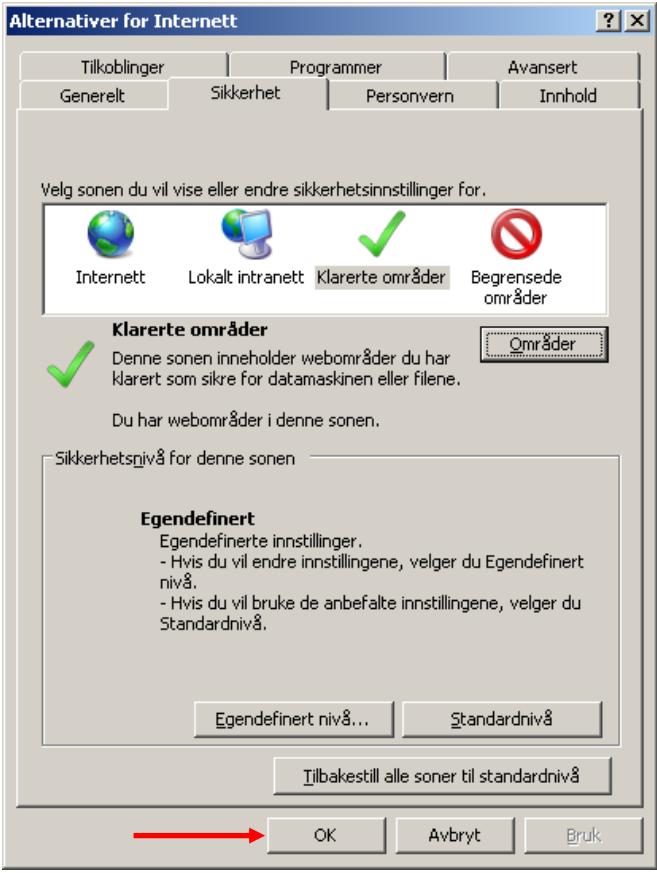

Klikk *OK*

Det er nå klart for å logge inn.